#### [application](http://doc.nfrappe.fr/doku.php?id=tag:application&do=showtag&tag=application)

# **Putty**

Il s'agit d'accéder via SSH à un PC ou un Raspberry Pi sur le réseau local ou sur internet.

# **Pré-requis**

# **Installation**

Sous Linux, installez le paquet **putty**, ou en ligne de commande :

```
sudo apt-get install putty
```
Sous Windows, téléchargez et installez **putty** disponible ici : <http://www.chiark.greenend.org.uk/~sgtatham/putty/download.html> (prendre l'installateur « A Windows installer for everything except PuTTYtel »)

# **Configuration**

### **Connexion SSH automatique sans mot de passe**

Lancez **puttygen.exe**.

Choisissez **SSH-2 DSA en 1024 bits**,

puis **GENERATE** (bouger la souris pour créer la clé)

Dans « key comment », mettez ce que vous voulez, par ex. toto@<nom du serveur>

Mettez une passphrase

Copiez la clé publique (sélectionnez dans la fenêtre puis copier). Collez-la sur le serveur SSH dans le fichier (à créer) **~/.ssh/autorized\_keys**

Toujours dans puttygen, cliquez sur :

- Save public key
- Save private key

et sauvez les deux fichiers dans le même dossier que les exécutables de PuTTy. Fermez puttygen

Sur le serveur, sous debian, modifiez le fichier de config du serveur :

sudo nano /etc/ssh/sshd\_config

Décommentez la ligne

AuthorizedKeysFile %h/.ssh/authorized\_keys

Redémarrez ssh :

/etc/init.d/sshd restart

cf. [https://cs.uwaterloo.ca/cscf/howto/ssh/public\\_key/#putty](https://cs.uwaterloo.ca/cscf/howto/ssh/public_key/#putty)

Exécutez pagent.exe

Clic droit dans la systray sur la nouvelle icône bleue → View keys

Ajoutez votre clé privée sauvegardée plus haut, puis tapez sa passphrase.

Ajoutez ce soft au démarrage de Windows pour qu'il tourne toujours.

Lancez putty, renseignez le login utilisateur dans Connection → Data, sauvez la session et connectezvous

### **Utilisation**

Lancez **putty** et entrez les réglages suivants :

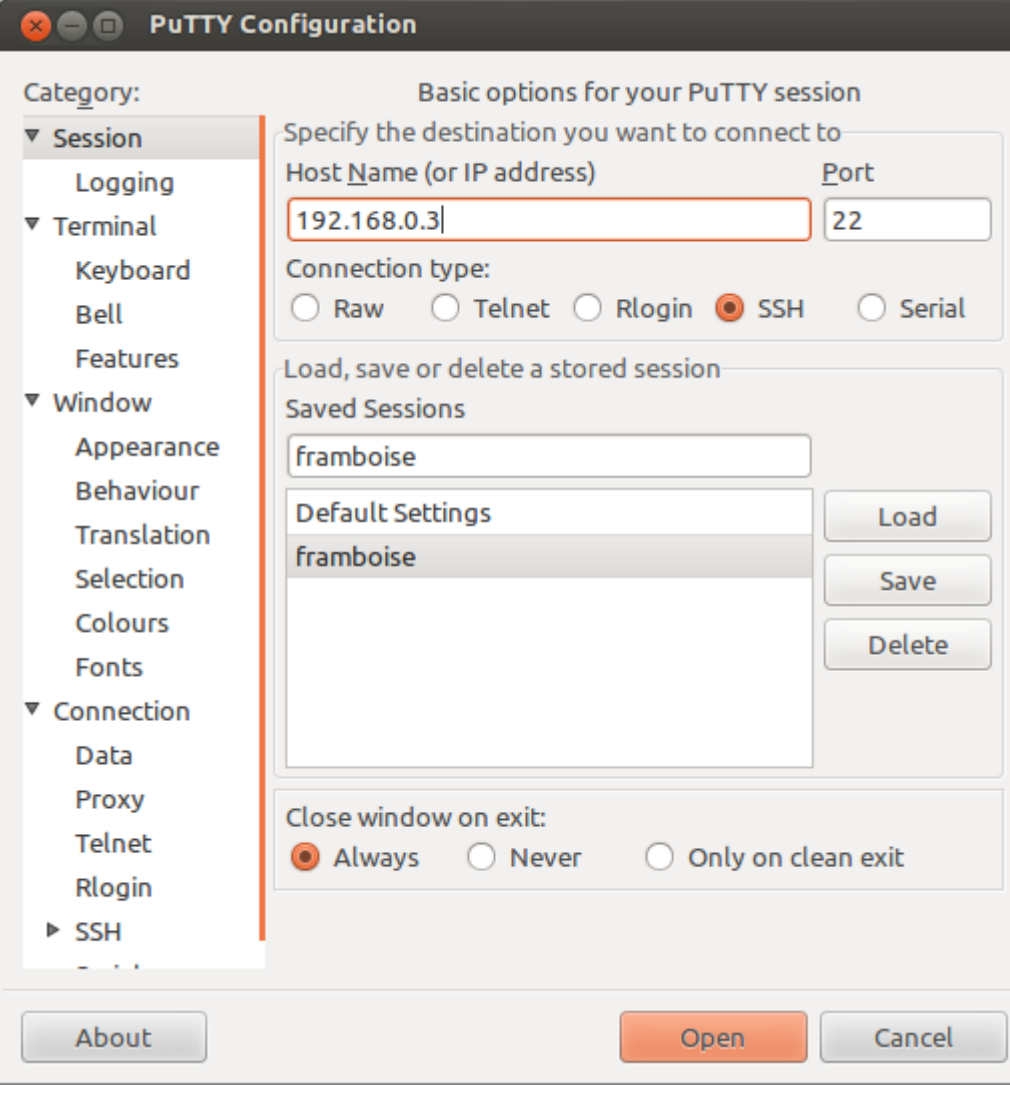

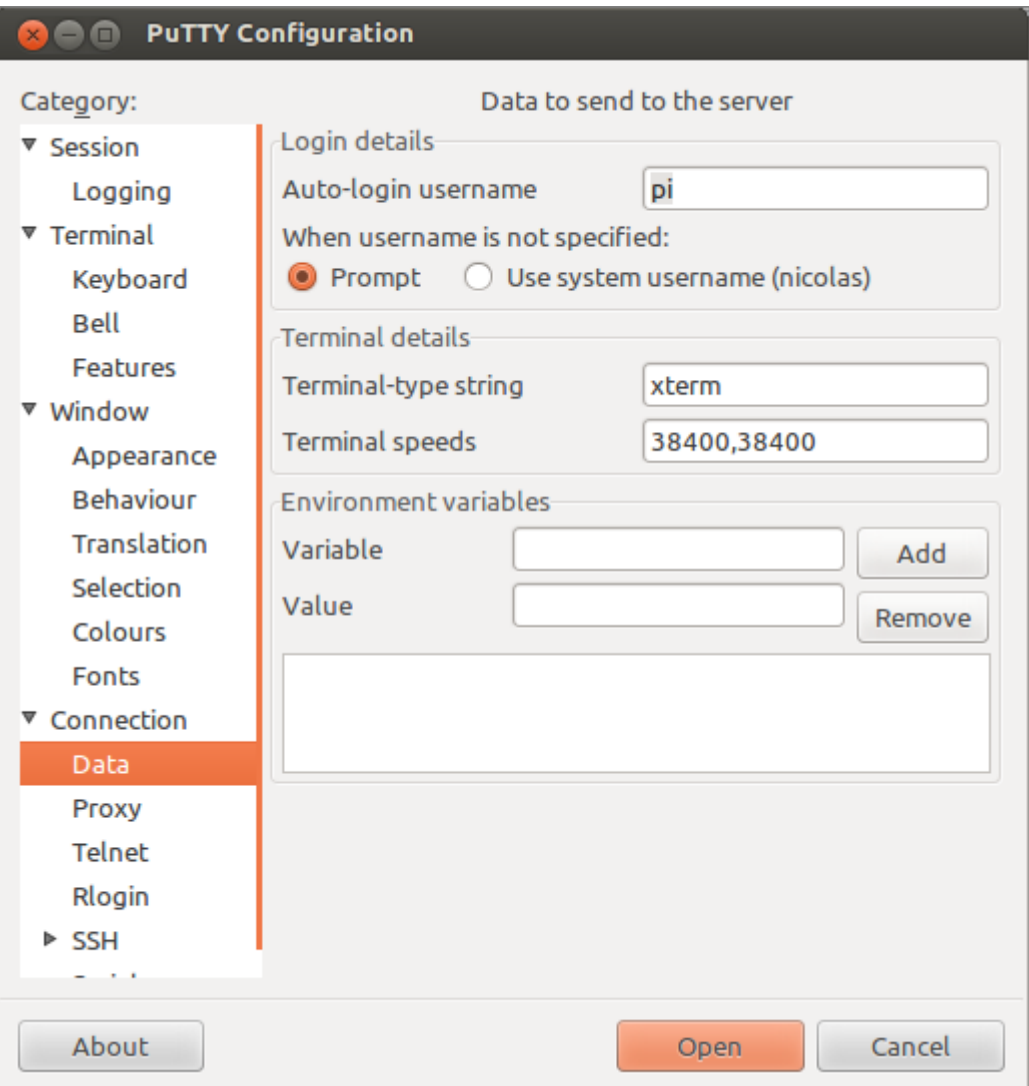

#### Session, host name (or IP address)

adresse IP ou nom DNS

#### auto-login username

nom d'utilisateur (pi pour un Raspberry Pi)

La fenêtre de **putty** affiche une console **ssh** :

**BO** 192.168.0.3 - PuTTY

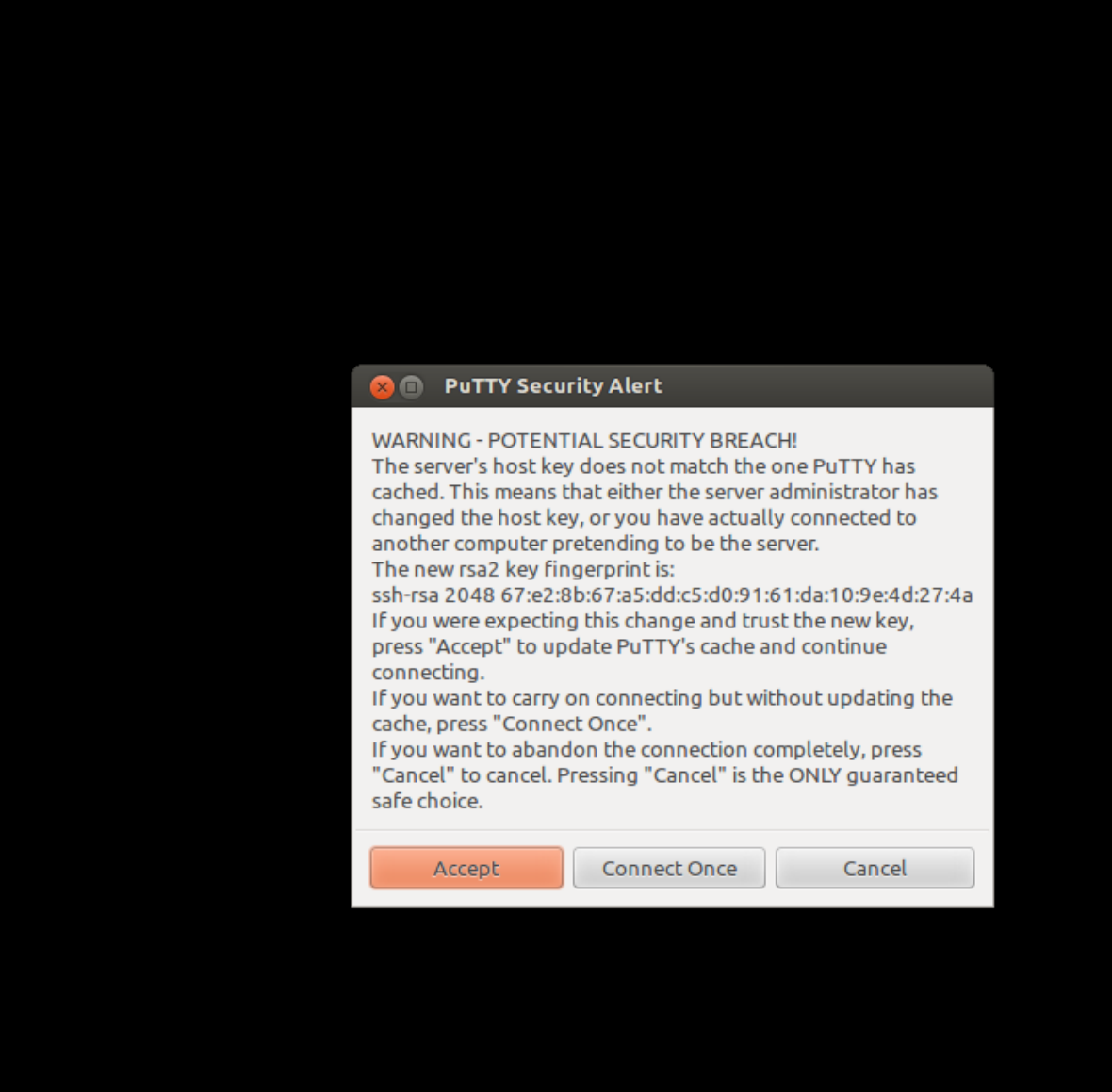

Acceptez le message qui s'affiche.

Renseignez le mot de passe : (**raspberry** pour un Raspberry Pi)

On se retrouve au prompt du serveur (un Raspberry Pi dans cet exemple) :

 $p$ i@raspberrypi ~ \$

### **Désinstallation**

Pour supprimer cette application, il suffit de supprimer son paquet. Selon la méthode choisie, la configuration globale de l'application est conservée ou supprimée. Les journaux du système, et les fichiers de préférence des utilisateurs dans leurs dossiers personnels sont toujours conservés.

### **Voir aussi**

**(fr)** Connexion SSH automatique sans mot de passe : <http://frans-web.com/?p=9>

Contributeurs principaux : [Jamaique](http://doc.nfrappe.fr/doku.php?id=utilisateurs:jamaique).

Basé sur [« Titre original de l'article »](http://www.document_source.com) par Auteur Original.

From: <http://doc.nfrappe.fr/> - **Documentation du Dr Nicolas Frappé**

Permanent link: **<http://doc.nfrappe.fr/doku.php?id=logiciel:reseau:ssh:putty:start>**

Last update: **2022/11/08 19:28**

 $\pmb{\times}$